# LABNAF 7 POWERSHELL INSTALLATION

# LABNAF POWERSHELL - SOFTWARE FEATURES OVERVIEW

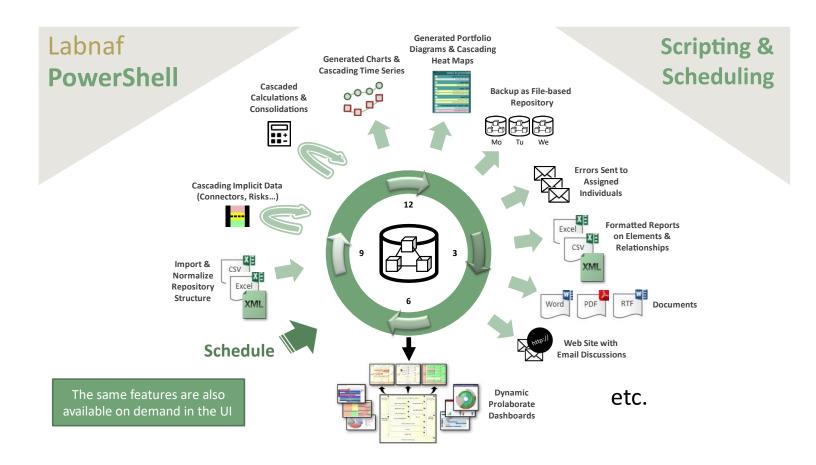

The Labnaf PowerShell provides command line and scheduled access to the repository content

# **LABNAF POWERSHELL - PACKAGE CONTENT** Labnaf\_PowerShell Doc DOC FOLDER Installer SCHEDULED Labnaf Documentation and pointers to on-line documentation. Commands Input **INSTALLER FOLDER** ImportCsv LabnafPowerShellSetup.msi which is used for installing the Labnaf PowerShell. Validate Templates Output **INSTALLER FOLDER**

These are the staging environments (Dev/Test/Prod) for customizing Labnaf.

# SETTING UP THE LABNAF POWERSHELL ENVIRONMENT

# ACQUIRE SOME LABNAF APPLICATION SERVER

The Labnaf application server can be a Windows application server or a dedicated Windows PC. For further information, please read the <u>systems requirements</u>.

The following steps will all be performed on the application server.

#### CREATE A LABNAF APPLICATION SERVER USER

On the application server, create a user (let's call it "Labnaf\_AppSvr\_User") that will be used to

- administrate the Labnaf PowerShell
- run the Labnaf PowerShell

Labnaf\_AppSvr\_User

- o must be defined as a normal user (not a System user)
- should have admin rights
- must remain always logged on if you want to use the Labnaf scheduler ( => never log out; close the remote desktop instead)

If the server reboots periodically then

- Labnaf\_AppSvr\_User should log on automatically
- the scheduler should be automatically restarted

In the Repository: if security is enabled then the Labnaf\_AppSvr\_User must exist as a user in the repository. That user should be part of the Administrators group or any other group with the equivalent access rights.

Log on to your application server as "Labnaf\_AppSvr\_User"...

# COPY THE LABNAF POWERSHELL AND THE LABNAF ADDIN FOLDERS ONTO THE SERVER

Copy the "Labnaf\_PowerShell" and the ""Labnaf\_Addin..." folders for example in a "c:\Labnaf" folder on the application server.

The technical framework manager team will need read/write access to this folder.

# INSTALL SPARX SYSTEMS' ENTERPRISE ARCHITECT SOFTWARE

Install Sparx EA Corporate Edition at minimum. A fixed Sparx EA license is recommended to prevent issues related to excessive communication with a floating license server.

# INSTALL THE LABNAF SOFTWARE

Prerequisite: Uninstall any version of the software if it was previously installed (Start menu > Settings > Apps).

Install the Labnaf Addin and the Labnaf PowerShell.

- Go to their respective "Installer" folders.
- Double-click on each installer (MSI) and follow the instructions.

Note that the Labnaf Addin installer also installs the Labnaf License Manager.

# GET THE APPLICATION SERVER COMPUTER ID

# Still on the application server

- Start the Labnaf License Manager (the icon appeared on your desktop after the Labnaf Addin was installed).
- Make a copy of the computer ID that is displayed in blue color on the screen.

# REQUEST A LABNAF POWERSHELL LICENSE CERTIFICATE

Send a message to <a href="mailto:support@labnaf.one">support@labnaf.one</a> to request a Labnaf license certificate for the Labnaf PowerShell.

Please include the application server computer ID in your email.

# REGISTER YOUR LABNAF POWERSHELL LICENSE

On the application server

- Start the Labnaf License Manager
- Drag and drop your Labnaf PowerShell license certificate on the License Manager window

See Labnaf License Management for further details.

# SET PATHS TO THE LABNAF POWERSHELL FOLDER

Before starting the Labnaf PowerShell for the first time, double-click on the command called "SetPathsToCurrentFolder.cmd".

# Automatic configuration

- Copy the Labnaf\_PowerShell folder anywhere you want on your file system
- Double-click on "SetPathsToCurrentFolder.cmd"

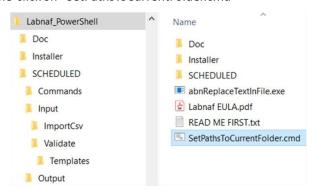

This updates the Labnaf PowerShell configuration files following the "Labnaf\_PowerShell" folder location.

# RDBMS DATABASE CONNECTION TYPES

The Labnaf PowerShell uses database shortcuts which are EAP files containing a database connection string.

You typically create these shortcut files by using the "Save as shortcut" option.

To optimize performance and get access to all possible Labnaf PowerShell commands, database connections should be direct (not via Pro Cloud Server).

See the database and PCS compatibility matrix at the end of the Labnaf PowerShell - User Guide.

# USING THE LABNAF POWERSHELL

The Labnaf PowerShell is typically used by one or two Labnaf framework operators (one + a backup) who need to

- Schedule and customize the nightly jobs by adapting the scripts.
- Run a job on demand.
- Test new jobs to be scheduled...

See the Labnaf PowerShell - User Guide for further information.

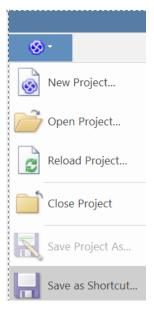